## **LABORATORIUM 01 TWORZENIE TABEL Z UŻYCIEM INTERFEJSU** *PHPMYADMIN*

## *Cel zajęć*

Zapoznanie z interfejsem phpMyAdmin.

## *Ćwiczenia do wykonania*

1. Zaloguj się do przygotowanej dla potrzeb zajęć bazy danych z pomocą phpMyAdmin. Baza znajduje się na serwerze: [http://atos.iim.uz.zgora.pl/phpmyadmin/index.php.](http://atos.iim.uz.zgora.pl/phpmyadmin/index.php)

Każdy student ma utworzonego użytkownika o nazwie: Grupa\_ImięNazwisko.

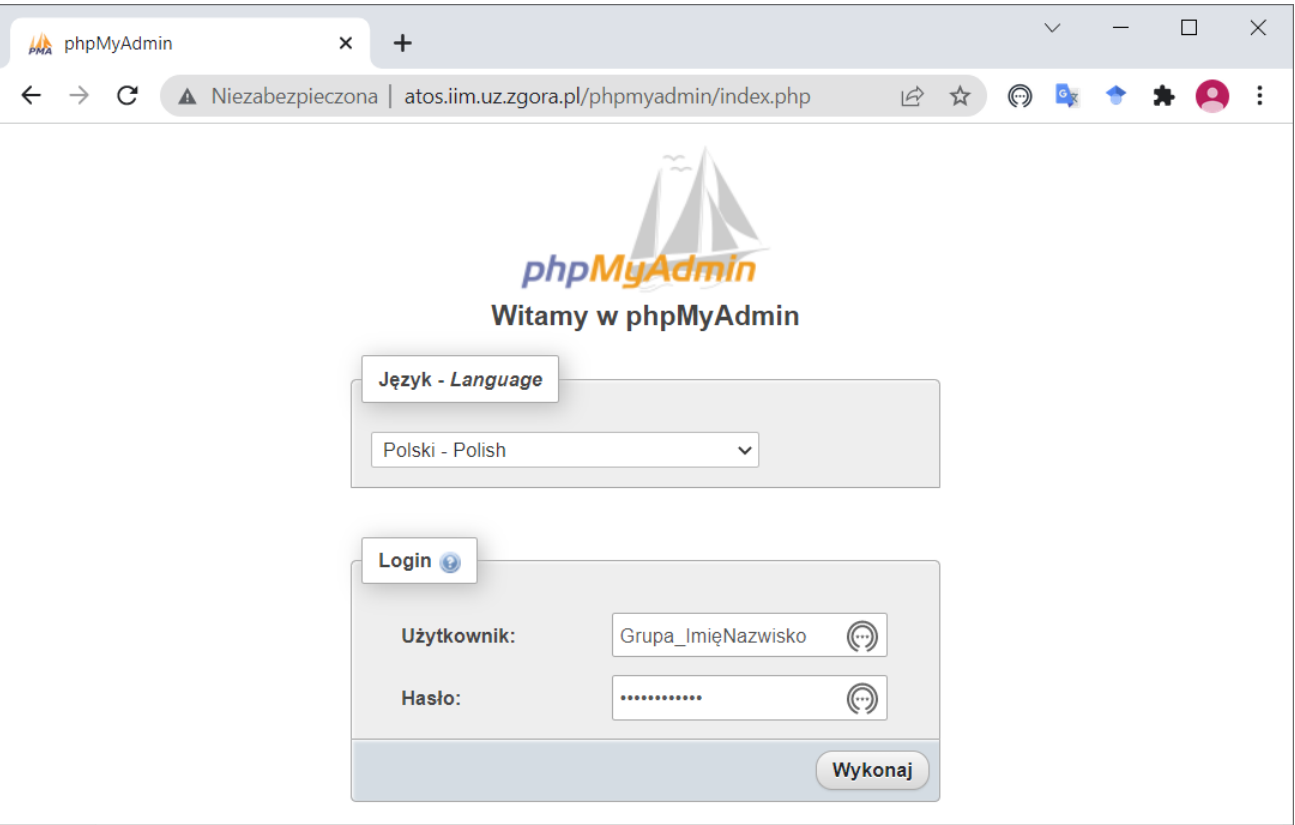

Po poprawnym zalogowaniu użytkownik ma dostęp do pustej bazy o nazwie Grupa\_ImięNazwisko.

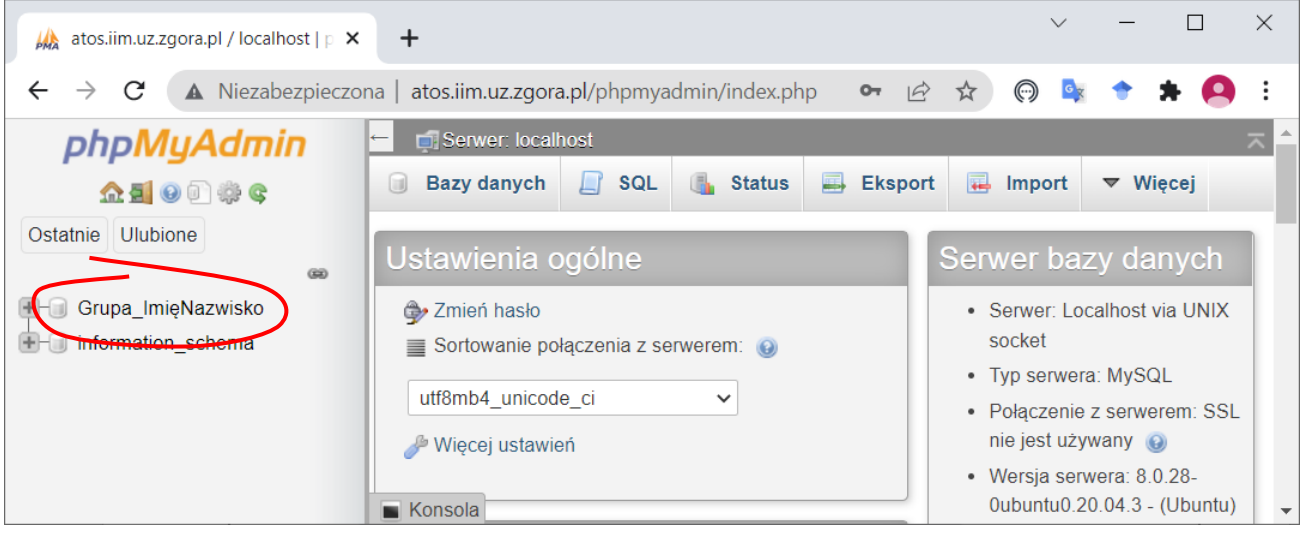

*Projektowanie inżynierskich baz danych*

- 2. Utwórz tabelę "Pacjent" zgodnie z poniższym schematem:
	- PESEL klucz, typ CHAR, 11 znaków,
	- NazwiskoP typ VARCHAR, 30 znaków,
	- ImięP typ VARCHAR, 30 znaków,
	- DataUr typ DATE,
	- Płeć typ  $\text{ENUM}('K', 'M'),$
	- Ubezpieczony typ BOOLEAN,
	- Adres typ VARCHAR, 50 znaków,
	- Telefon typ VARCHAR, 15 znaków,
	- PWZ typ CHAR, 7 znaków.

Tworzenie nowej tabeli jest dostępne po wskazaniu bazy i przejściu do sekcji **Utwórz Tabelę**.

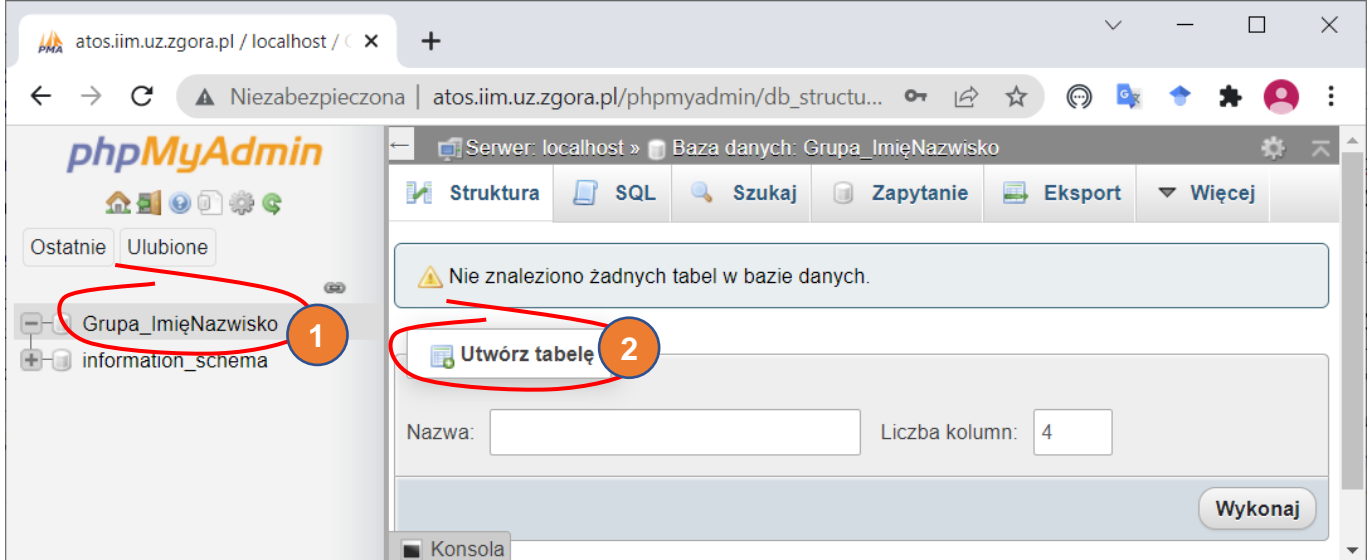

Należy podać nazwę, określić liczbę kolumn (może być później zmodyfikowana) i kliknąć **Wykonaj**.

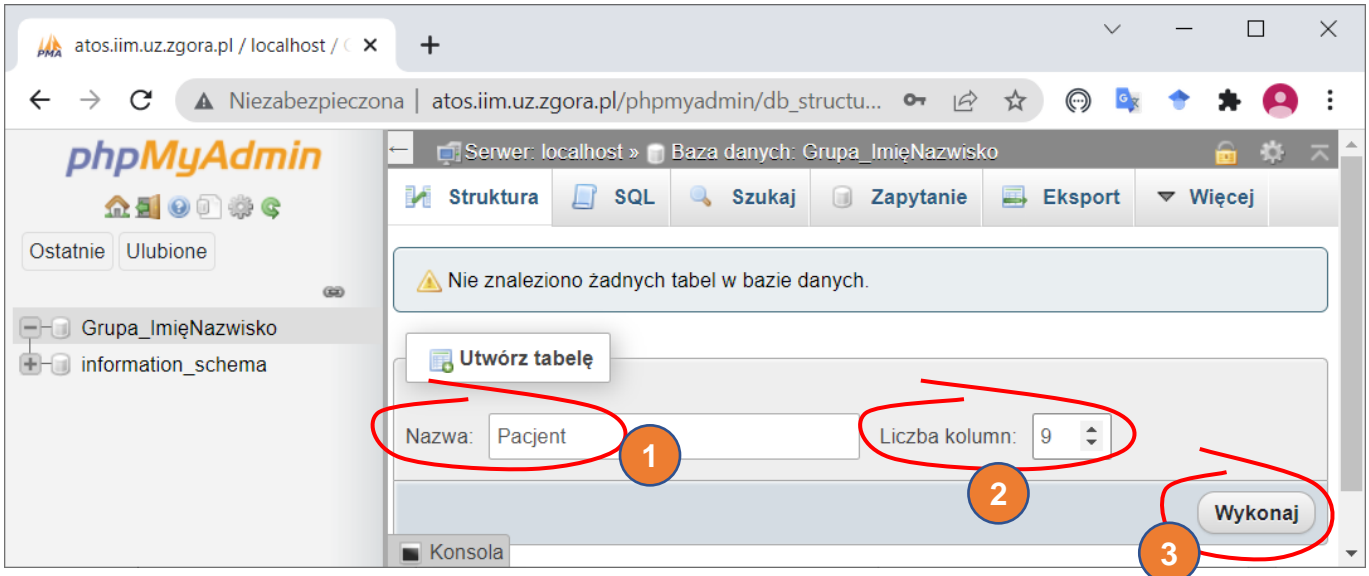

Kolejnym krokiem jest wprowadzenie nazw i typów atrybutów (pól) zgodnie ze schematem pokazanym powyżej. W przypadku konieczności dodania kolejnych kolumn należy skorzystać z opcji dostępnej w górnej części ekranu.

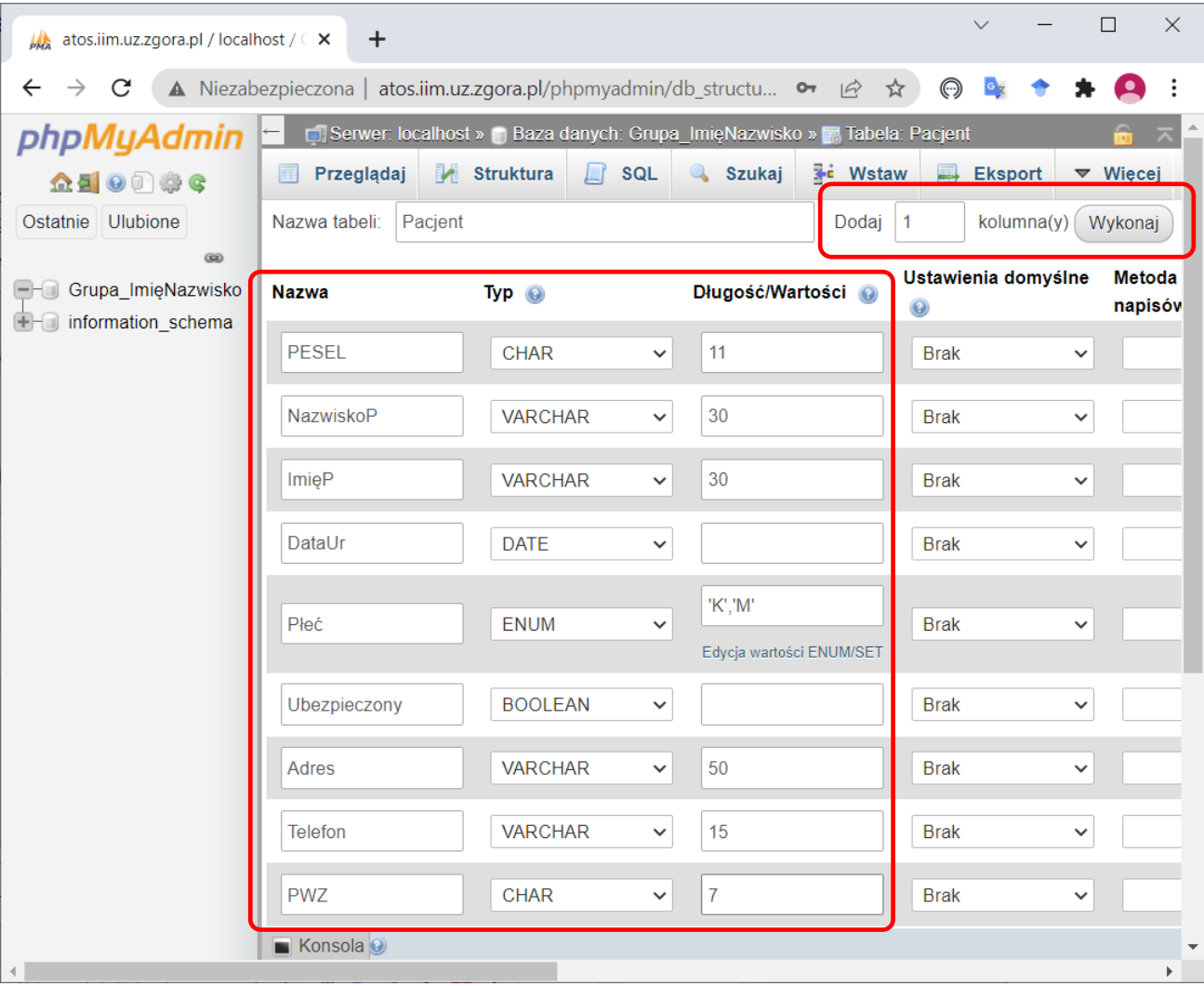

Uwaga: ENUM to tzw. typ wyliczeniowy, który pozwala na zdefiniowanie wartości, które mogą być używane przy wypełnianiu kolumny tabeli. W celu określenia tych wartości należy kliknąć **Edycja artości ENUM/SET** i wprowadzić je w okienku.

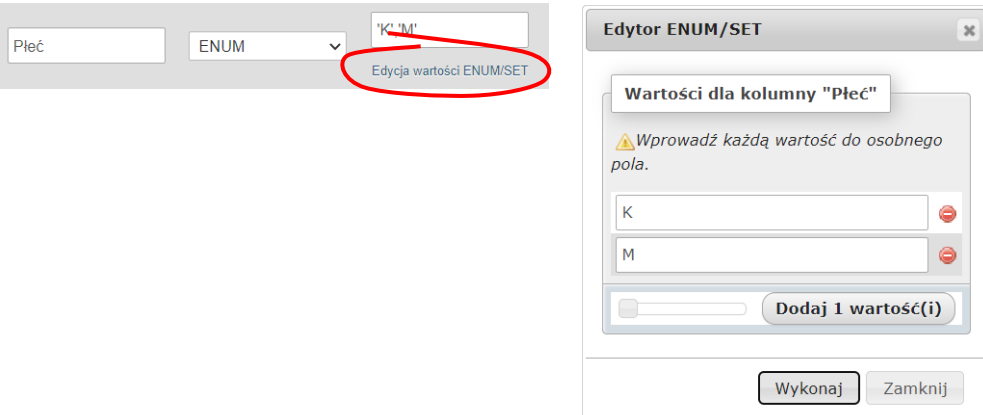

Należy wskazać atrybut, które jest kluczem tabeli (w tym przypadku PESEL) i potwierdzić wykonanie operacji w okienku **Dodaj indeks**.

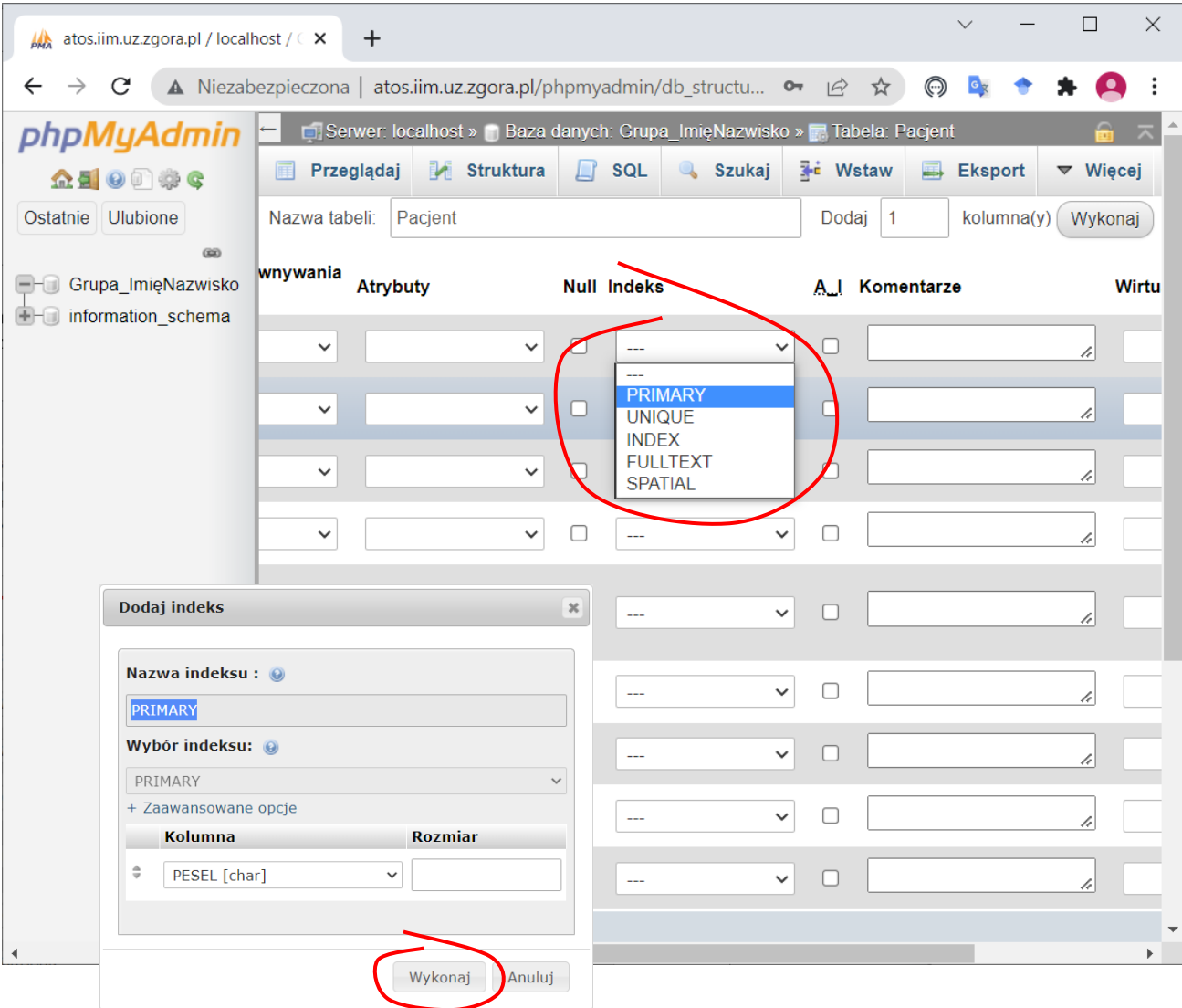

Tabela jest gotowa do zapisu.

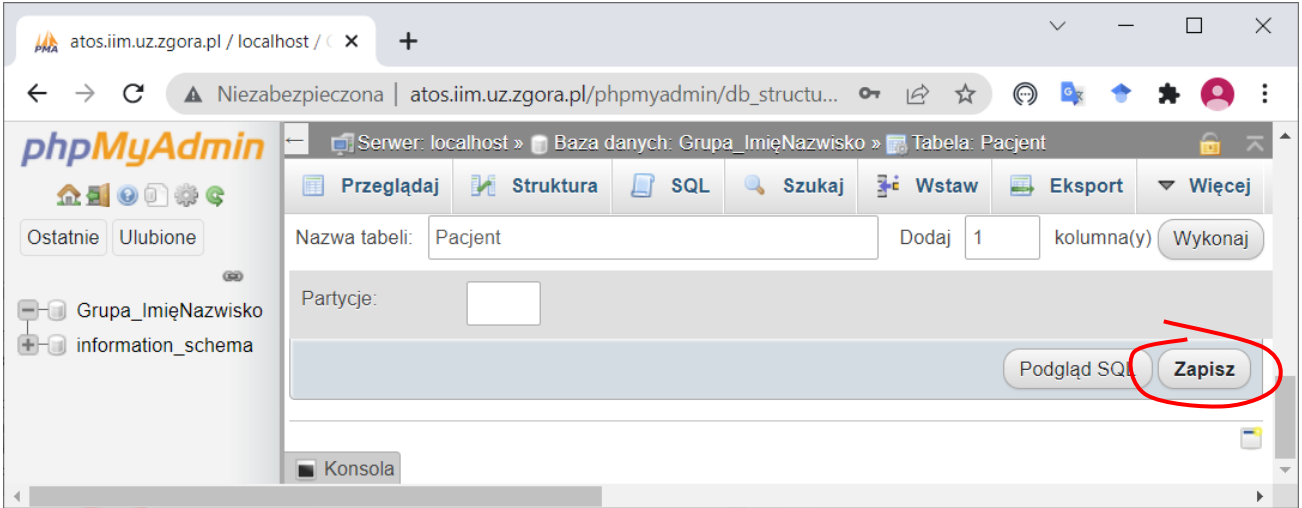

Po utworzeniu pokazywana jest **struktura tabeli**. Strukturę widać również w panelu bocznym po rozwinięciu węzła **Kolumny** znajdującego się wewnątrz węzła z nazwą tabeli.

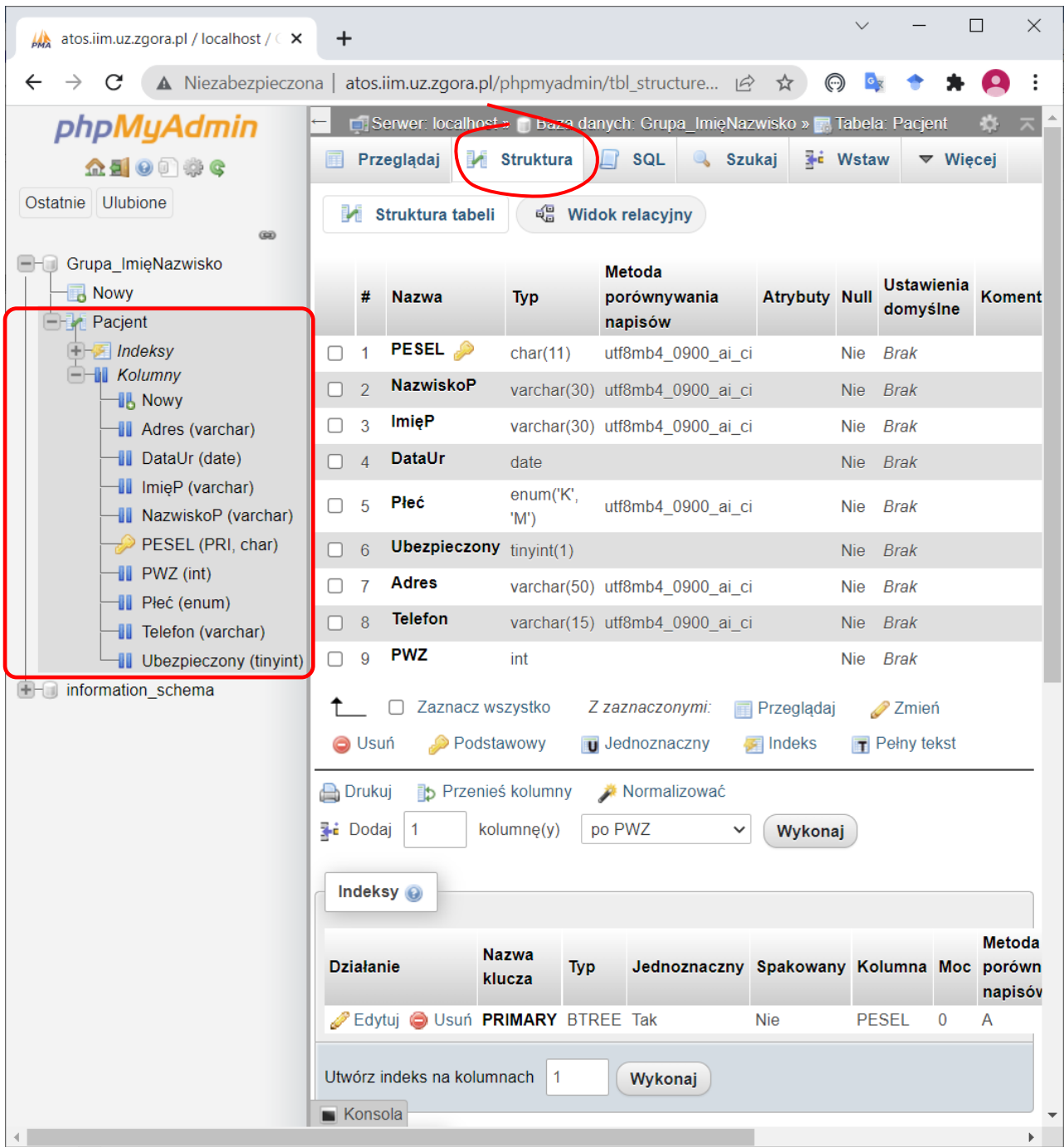

Zakładka **Struktura** udostępnia również szereg opcji umożliwiających modyfikację i usuwanie atrybutów, definiowanie klucza podstawowego, zakładanie indeksów, itp. Dodatkowe opcje dostępne są również z prawej strony każdego pola (niewidoczne na obrazku).

## 3. Wprowadź przykładowe dane dodając dwóch pacjentów:

- Kowalski Jan, PESEL 82012090803, data urodzenia: 1982-01-20, płeć: M, ubezpieczony, adres: ul. Podgórna 50, 65-246 Zielona Góra, telefon: 123456789, PWZ lekarza rodzinnego: 1234567,
- Nowak Andrzej, PESEL: 70052000234, data urodzenia: 1970-05-20, płeć: M, ubezpieczony, adres: ul. Podgórna 41, 65-240 Zielona Góra, brak telefonu, PWZ lekarza rodzinnego: 1234567.

Nowy wiersz tabeli można wprowadzić przechodząc do zakładki **Wstaw**, wprowadzając odpowiednie dane i klikając **Wykonaj**.

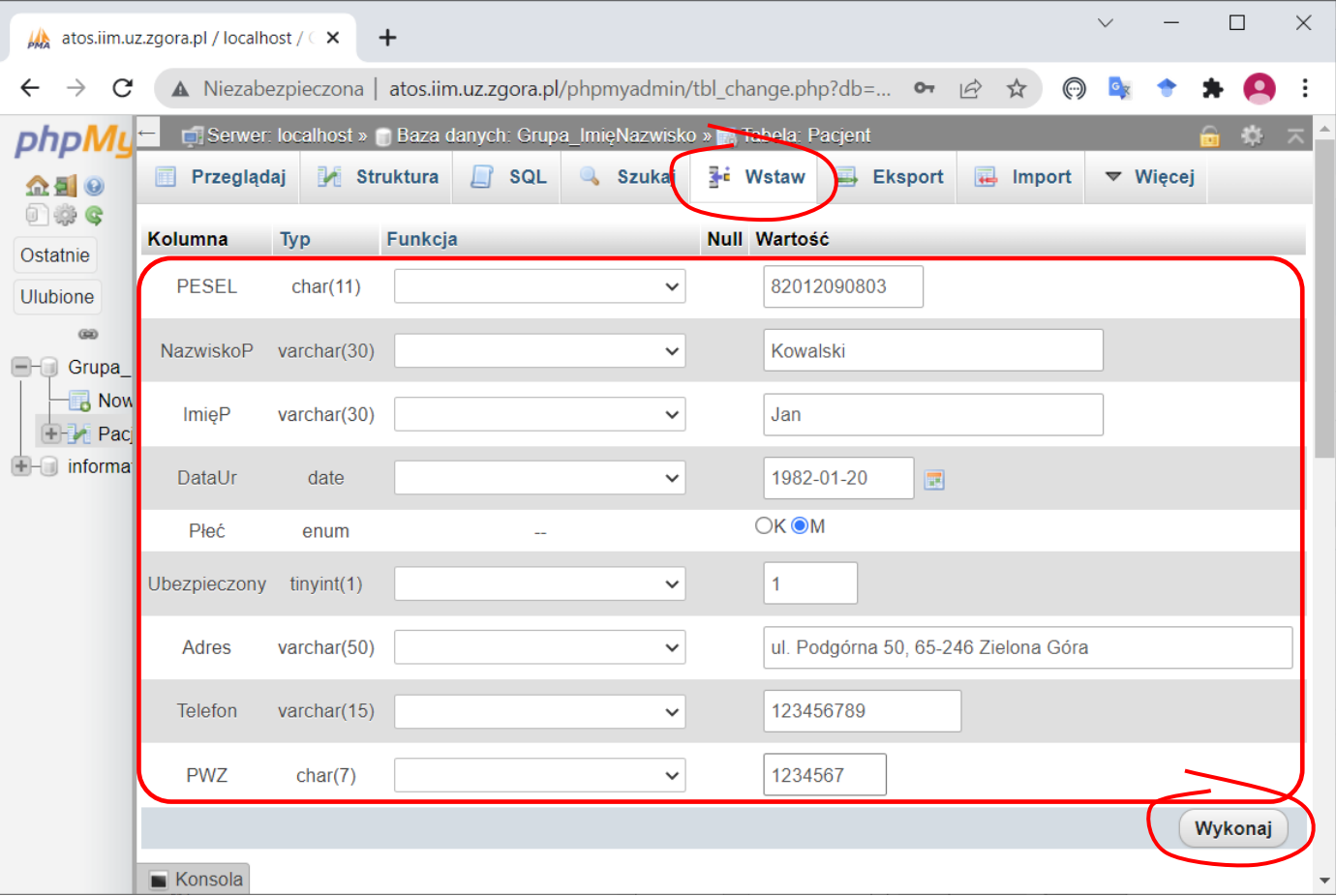

Uwaga:

- Typ logiczny (BOOLEAN) jest automatycznie zamieniamy na TinyIny (mała liczba całkowita), stąd wszystkie wartości logiczne są przechowywane jako liczby. Należy przyjąć interpretację 1 oznacza TAK/PRAWDA, 0 NIE/FAŁSZ.
- Interfejs programu *phpMyAdmin* pozwala na jednoczesne wprowadzenie wielu wierszy z danymi. Poniżej pól widocznych na rysunku dostępny jest kolejny formularz, a ich liczbę można ustalić używając elementu w dolnej części okna.

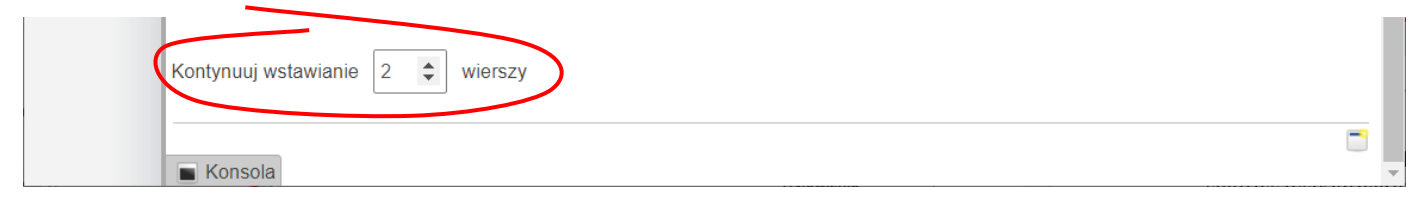

Po wprowadzeniu nowego wiersza program automatycznie przechodzi do zakładki **SQL** i pokazuje polecenie języka SQL, z pomocą którego operacja została wykonana.

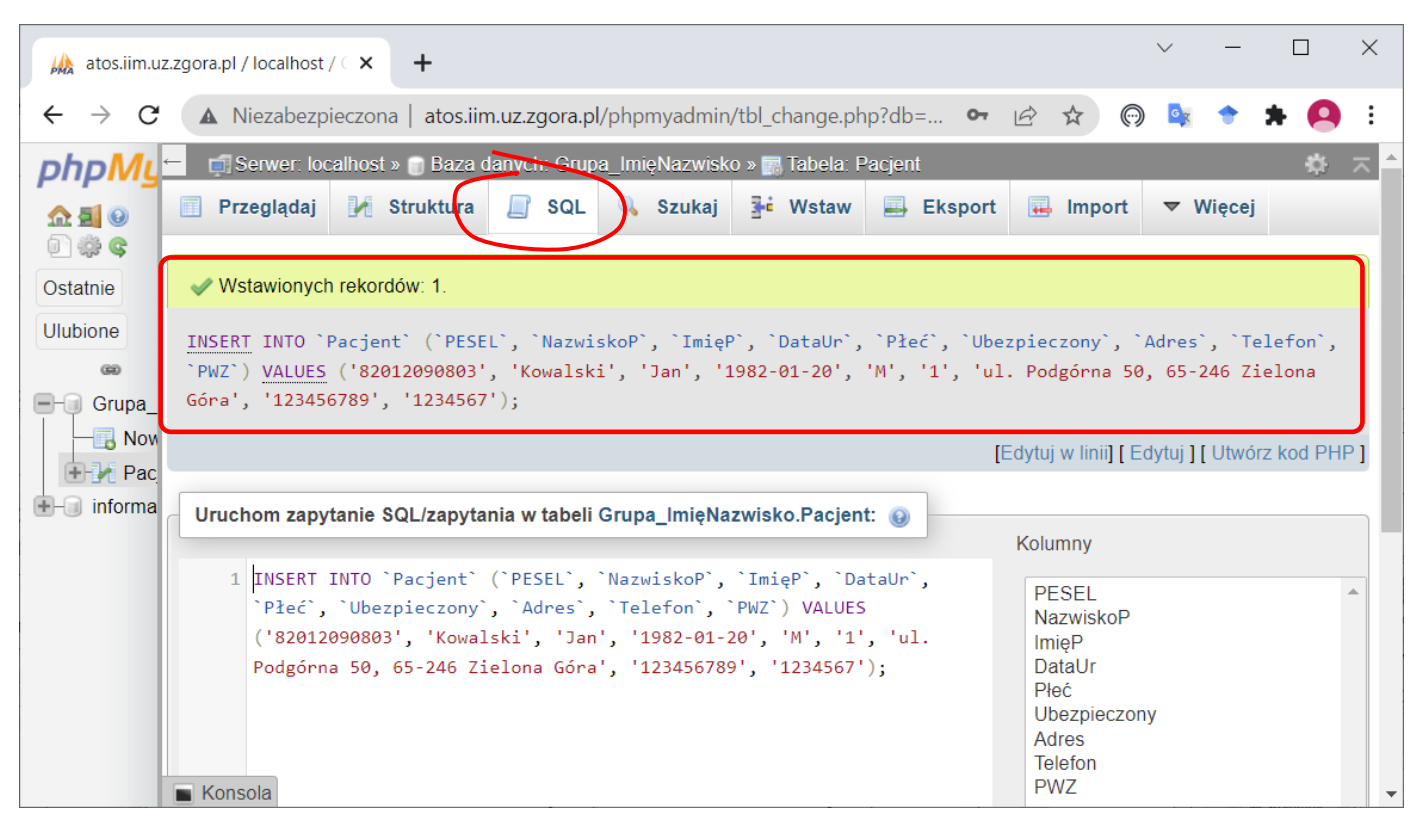

Aktualna zawartość tabeli jest widoczna na zakładce **Przeglądaj**.

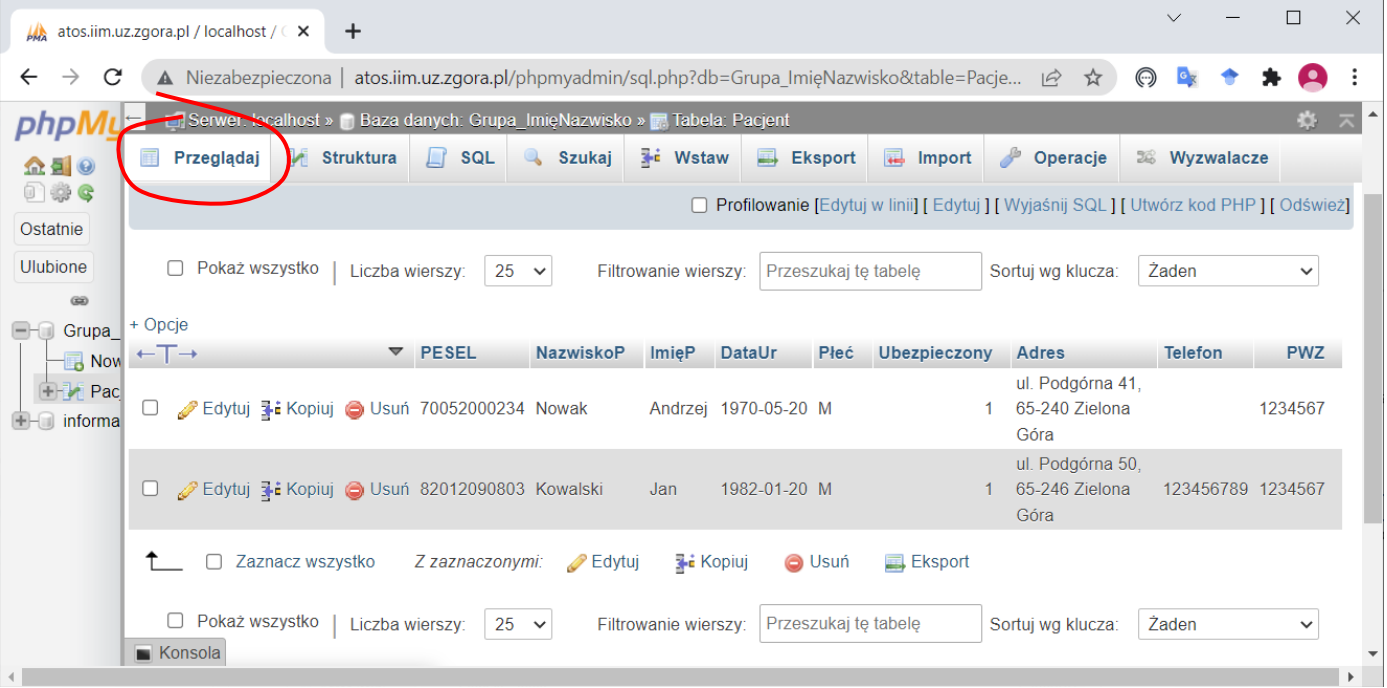

- 4. Dodaj tabelę Lekarz o schemacie:
	- PWZ klucz, typ CHAR, 7 znaków
	- NazwiskoL typ VARCHAR, 30 znaków
	- ImięL typ VARCHAR, 30 znaków

Kolejne tabele można dodawać po przełączaniu na opcje związane z obsługą bazy danych (nazwa bazy w lewym panelu) na zakładce **Struktura**. Widoczna jest tam aktualna struktura bazy (1) z opcjami umożliwiającymi zarządzanie tabelami oraz sekcja **Utwórz tabelę** (2), która pozwala na dodawanie kolejnych tabel.

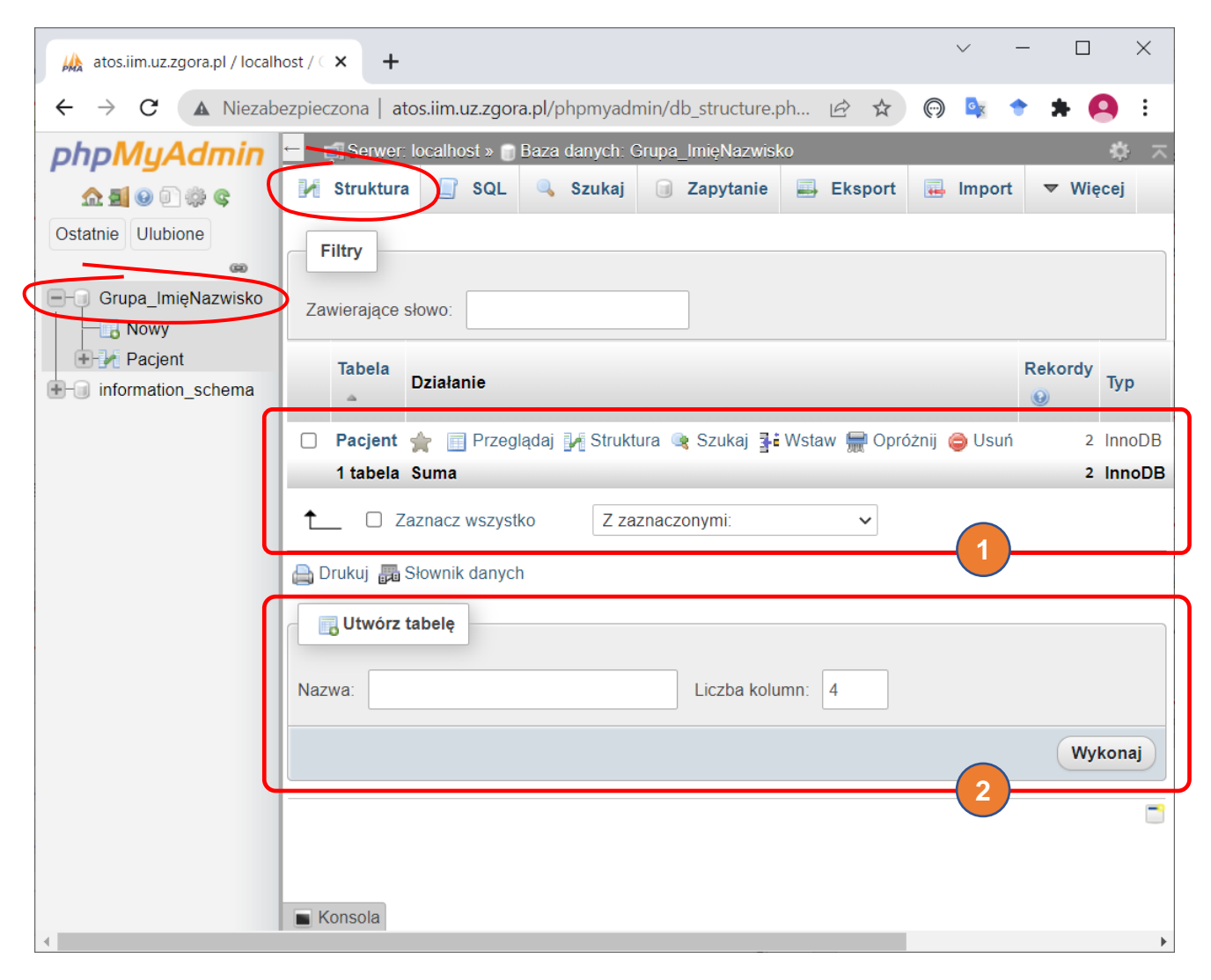

5. Zapisz utworzoną strukturę bazy oraz wprowadzone dane do pliku w formacie SQL.

Zapis bazy do pliku możliwy jest po przejściu na zakładkę **Eksport**. Należy wskazać format pliku i kliknąć **Wykonaj**.

*Uwaga*: plik eksportuje składnik aktualnie wybrany w panelu bocznym. W celu wyeksportowania całej bazy należy wskazać jej nazwę.

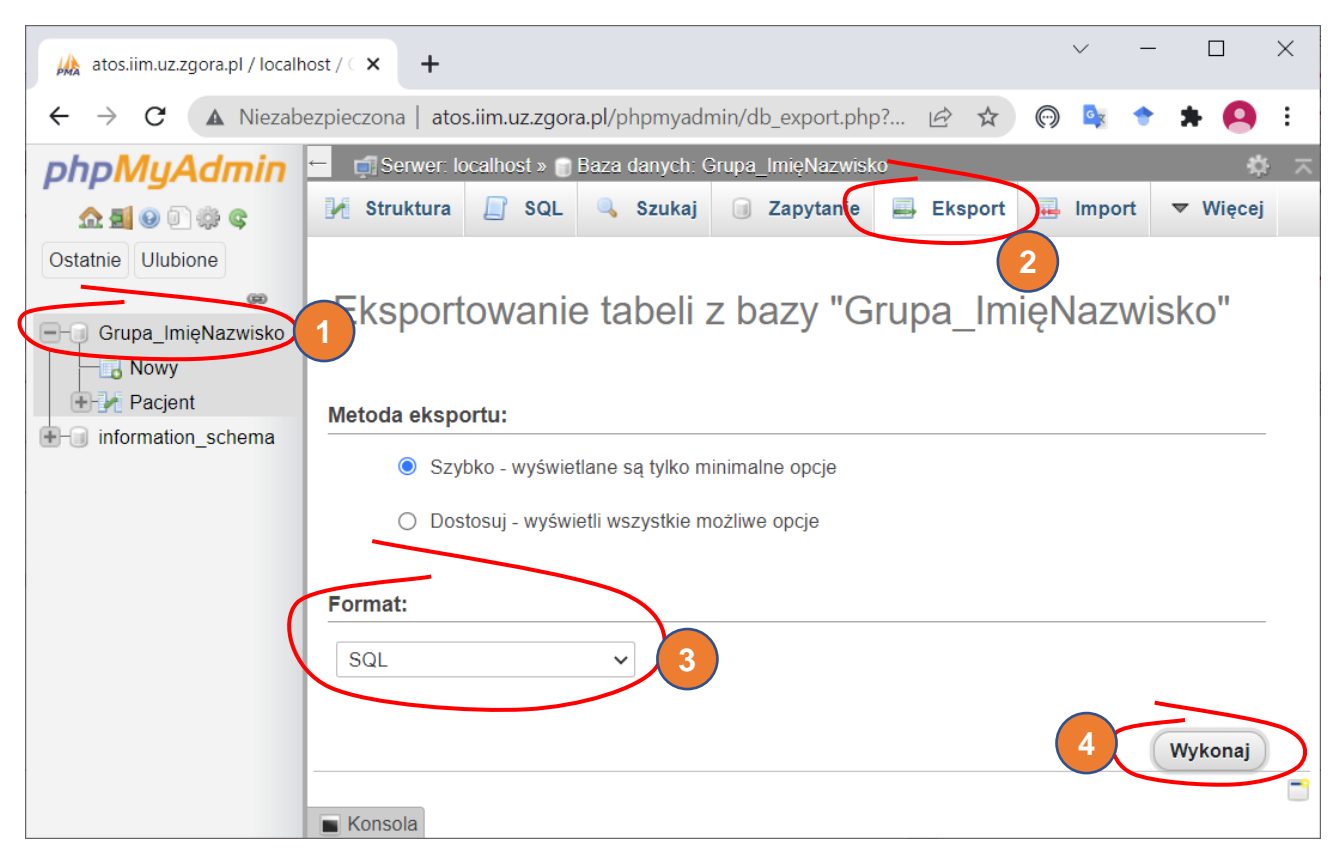

Zapisaną w ten sposób bazę można załadować na serwer korzystając z opcji dostępnych na zakładce **Import**.

6. Plik z bazą danych zapisany pod nazwą zgodną ze schematem

*NazwiskoImię\_lab01.sql*

prześlij jako rozliczenie zajęć.